# Configurazione delle impostazioni IPv6 sui punti di accesso WAP131 e WAP351  $\overline{a}$

## **Obiettivo**

IPv6 è l'implementazione più recente del protocollo IP utilizzato per instradare il traffico su Internet. Il protocollo IPv6 affronta il problema dello spazio di indirizzi IP limitato ed è progettato per sostituire il protocollo IPv4.

In questo articolo viene illustrato come configurare i dispositivi WAP131 e WAP351 per l'utilizzo di indirizzi IPv6 e tunnel IPv6.

## Dispositivi interessati

·WAP131

·WAP351

#### Versione del software

V1.0.0.39

## Configurazione delle impostazioni degli indirizzi IPv6

Passaggio 1. Accedere all'utility di configurazione Web e selezionare LAN > Impostazione IPv6. Viene visualizzata la pagina Impostazione IPv6:

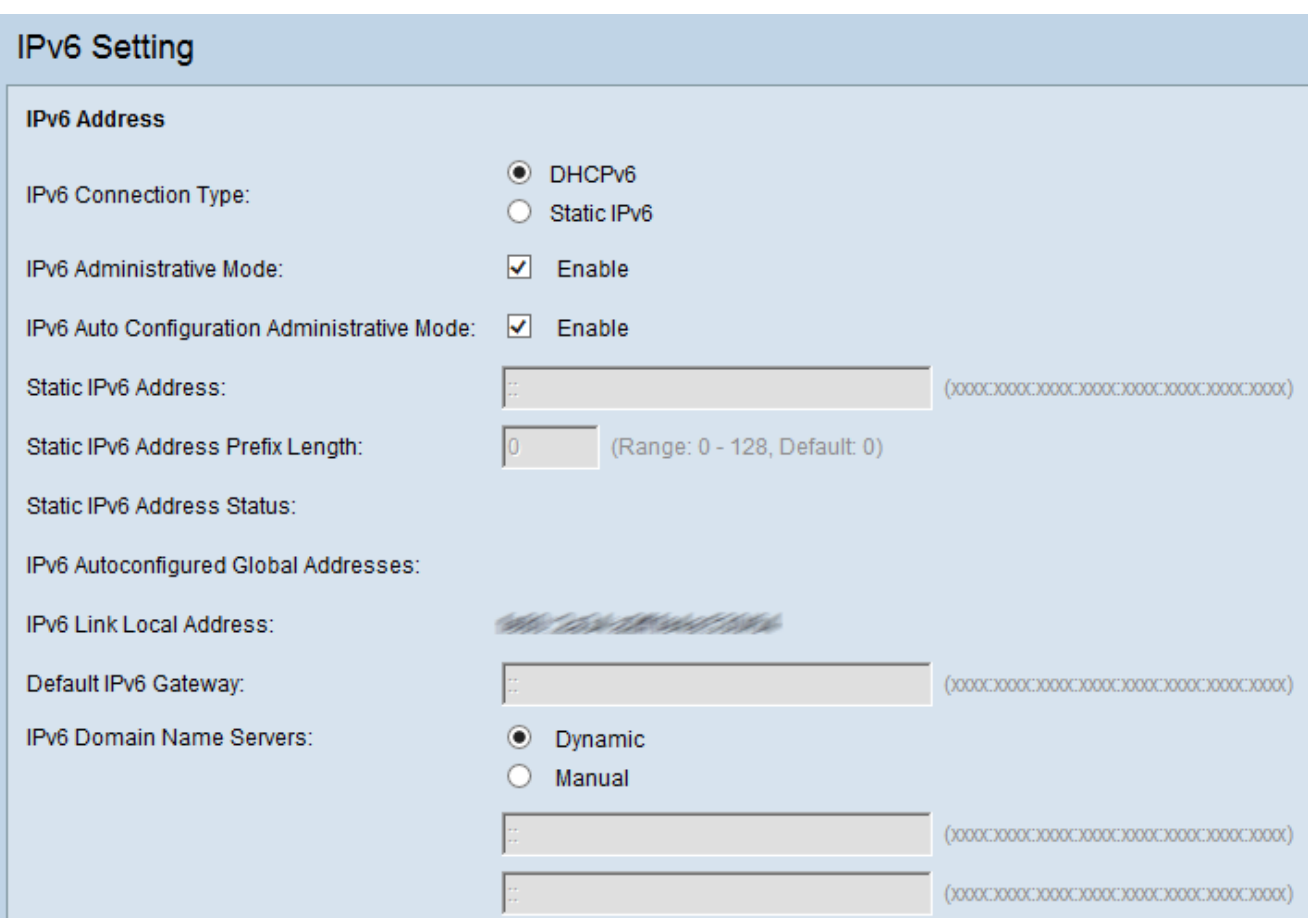

Passaggio 2. Nel campo Tipo di connessione IPv6, scegliere la modalità con cui WAP otterrà un indirizzo IPv6 selezionando il pulsante di opzione corrispondente.

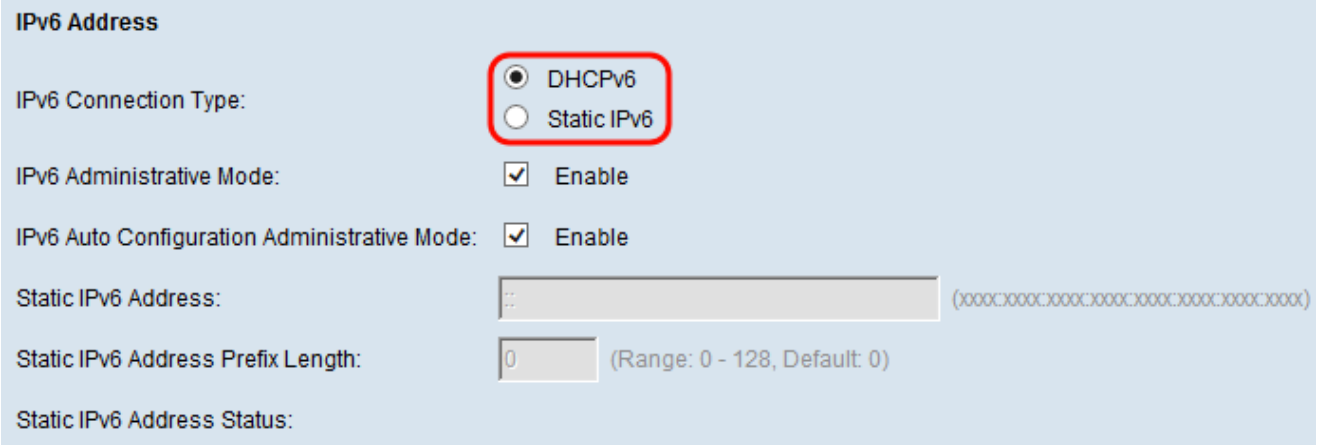

Le opzioni disponibili sono definite come segue:

·DHCPv6: l'indirizzo viene assegnato da un server DHCPv6.

·IPv6 statico: immettere manualmente l'indirizzo IPv6.

Passaggio 3. (Facoltativo) Selezionare la casella di controllo Modalità amministrativa IPv6 se si desidera abilitare l'accesso di gestione IPv6 al WAP.

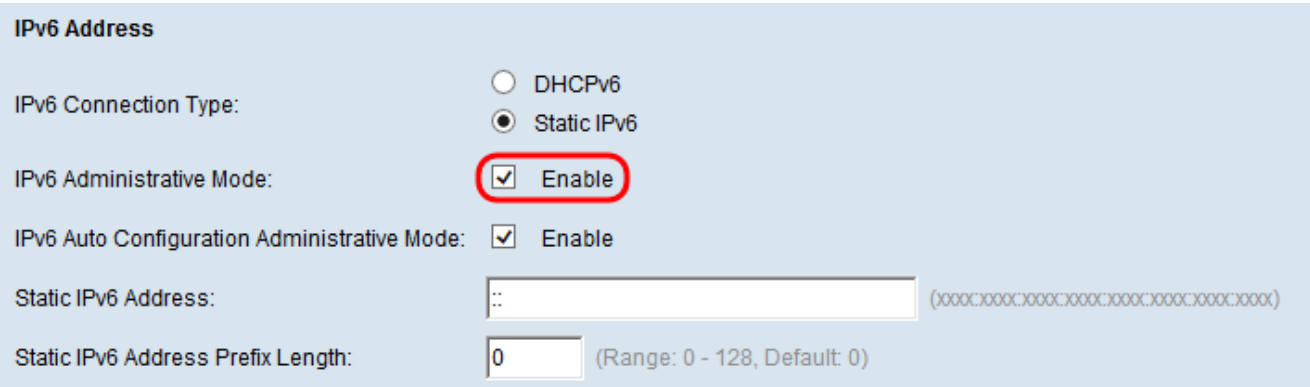

Passaggio 4. (Facoltativo) Selezionare la casella di controllo Modalità amministrativa configurazione automatica IPv6 se si desidera consentire al punto di accesso Windows di conoscere i propri indirizzi IPv6 e il gateway attraverso gli annunci router ricevuti sulla porta LAN.

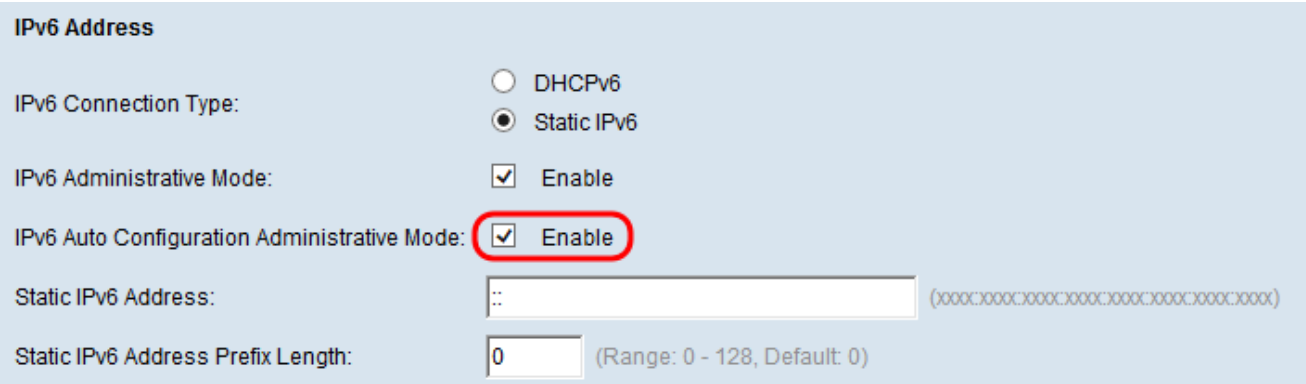

Passaggio 5. Se è stato selezionato IPv6 statico nel passaggio 2, immettere l'indirizzo IP statico nel *campo Indirizzo IPv6 statico*. Se nel passaggio 2 è stato selezionato DHCPv6, è possibile ignorare questo passaggio.

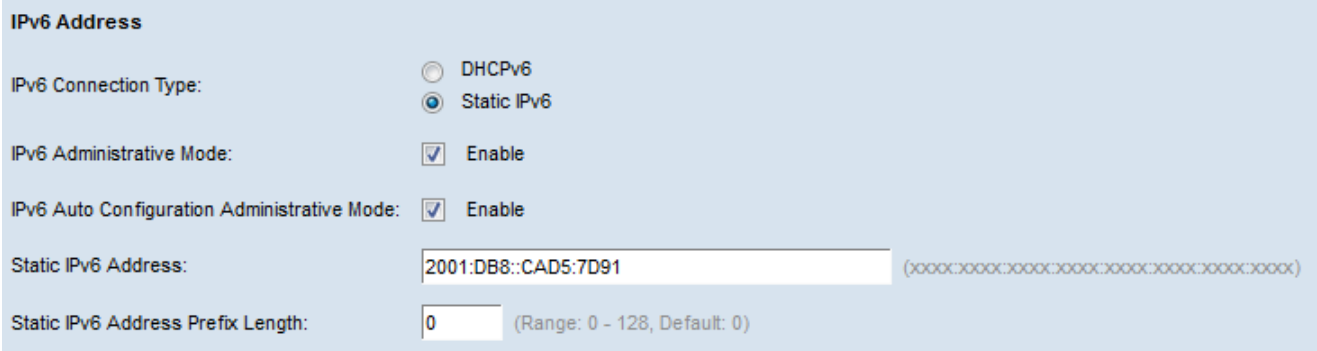

Passaggio 6. Se è stato selezionato IPv6 statico nel passaggio 2, immettere la lunghezza del prefisso dell'indirizzo IPv6 statico in nel campo Lunghezza prefisso indirizzo IPv6 statico. Questo prefisso determina la parte di rete dell'indirizzo IP ed è simile a una subnet mask di IPv4. L'intervallo è compreso tra 0 e 128. Se nel passaggio 2 è stato selezionato DHCPv6, è possibile ignorare questo passaggio.

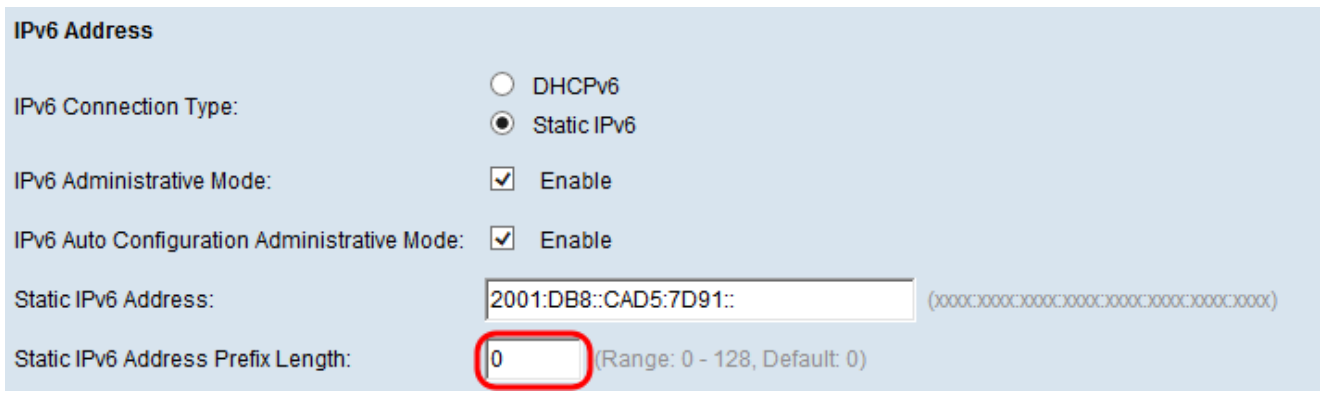

Il campo Static IPv6 Address Status (Stato indirizzo IPv6 statico) indica lo stato dell'indirizzo IPv6 statico. Possono essere visualizzati i seguenti stati:

·Operativo: è stato verificato che l'indirizzo statico sia univoco sulla LAN e utilizzabile.

·Provvisorio: è in corso la verifica dell'univocità dell'indirizzo statico sulla rete. In questo stato, l'indirizzo non è utilizzabile

·Vuoto (nessun valore): non viene assegnato alcun indirizzo IP statico o l'indirizzo assegnato non è operativo.

Nel campo Indirizzi globali configurati automaticamente IPv6 verranno elencati tutti gli indirizzi IPv6 assegnati automaticamente al dispositivo WAP.

Nel campo Indirizzo locale collegamento IPv6 viene visualizzato l'indirizzo IPv6 utilizzato dal collegamento locale. Non è configurabile e viene assegnato utilizzando il processo di individuazione router adiacenti IPv6.

Passaggio 7. Se nel passaggio 2 è stato selezionato IPv6 statico, immettere un indirizzo IPv6 nel campo Gateway IPv6 predefinito da utilizzare come indirizzo del gateway predefinito. In caso contrario, andare al passaggio 8.

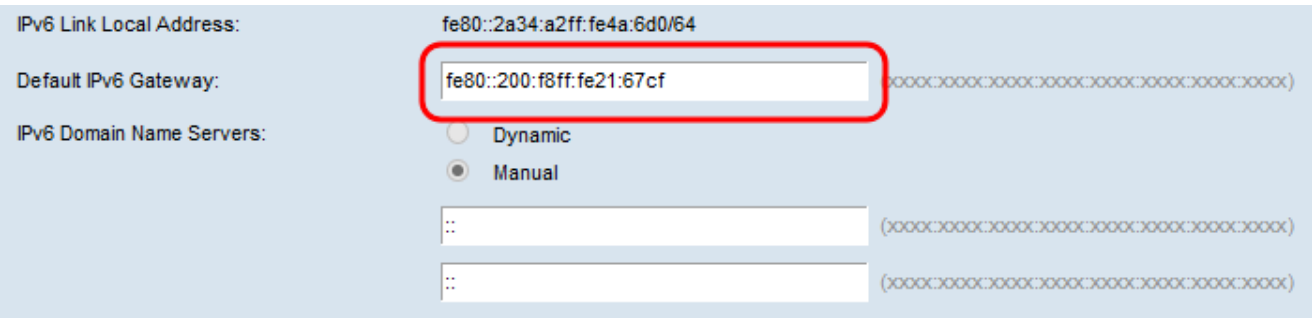

Passaggio 8. Se nel passaggio 2 è stato selezionato DHCPv6, scegliere il pulsante di opzione nel campo Server dei nomi di dominio IPv6 per specificare la modalità di allocazione dei server DNS.

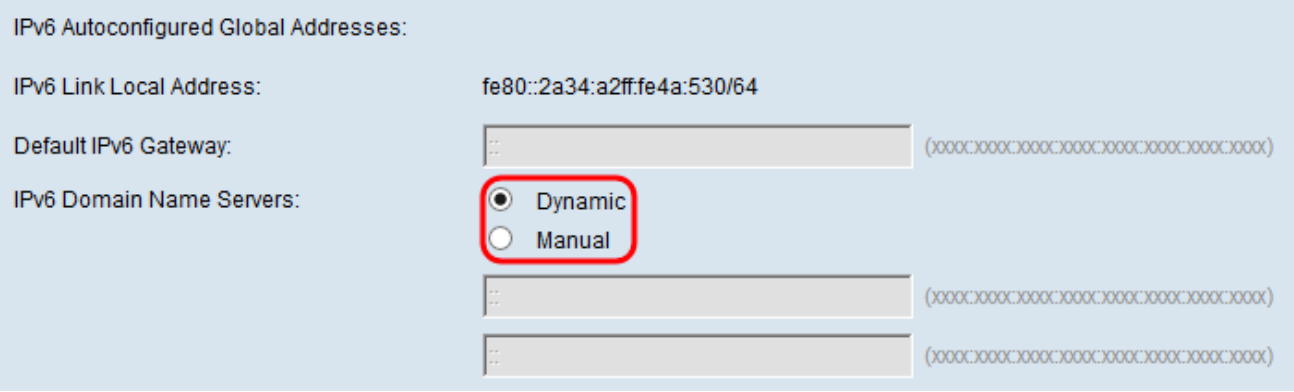

Le opzioni disponibili sono definite come segue:

·Dinamico: i server dei nomi DNS vengono appresi dinamicamente tramite DHCPv6.

·Manuale: specificare manualmente fino a due server dei nomi DNS IPv6 negli appositi campi.

Passaggio 9. Se è stato selezionato Manuale nel passaggio 8 o IPv6 statico nel passaggio 1, immettere in due server dei nomi DNS IPv6 negli appositi campi. In caso contrario, è possibile ignorare questo passaggio.

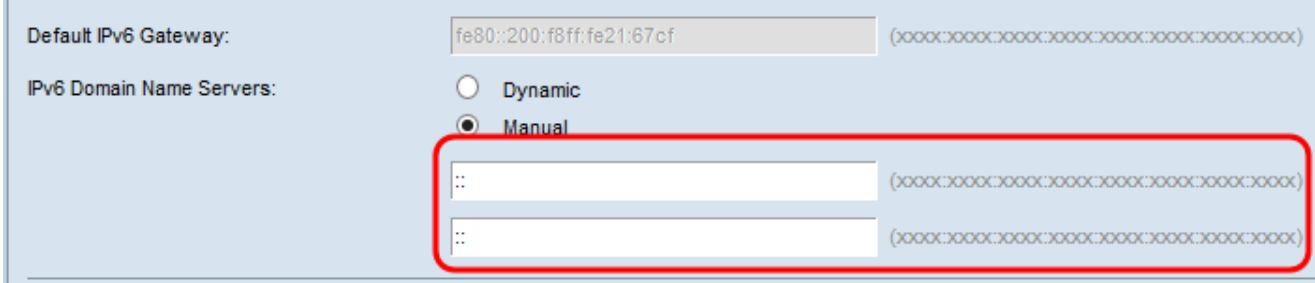

#### Configurazione di un tunnel IPv6 tramite ISATAP

I dispositivi WAP 351 e WAP 131 supportano il protocollo ISATAP (Intra-Site Automatic Tunnel Addressing Protocol). ISATAP consente al WAP di trasmettere pacchetti IPv6 incapsulati nei pacchetti IPv4 tramite la LAN. Con questo protocollo, il WAP può comunicare con gli host IPv6 remoti anche se la LAN che li collega non supporta IPv6.

WAP funge da client ISATAP. Per stabilire un tunnel, è necessario connettere alla LAN un host o un router abilitato per ISATAP. Per ulteriori informazioni su ISATAP sui router RV180 e RV180W, fare riferimento all'articolo Configurazione del tunnel ISATAP (Intra-Site Automatic Tunnel Addressing Protocol) sui router RV180 e RV180W.

Passaggio 1. Nel campo Stato ISATAP, selezionare la casella di controllo abilita se si desidera abilitare la modalità amministrativa di ISATAP sul dispositivo WAP. In questo modo, il traffico IPv6 proveniente dal WAP verrà trasmesso su una rete IPv4.

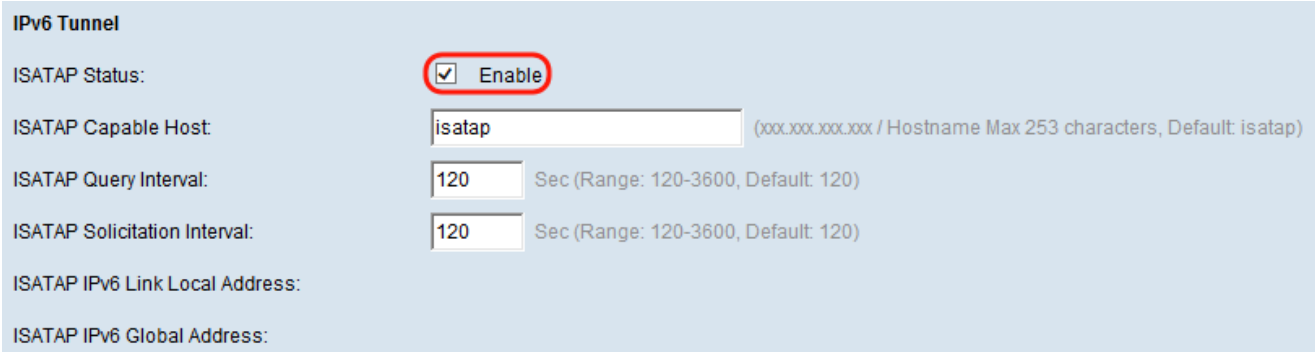

Passaggio 2. Immettere l'indirizzo IP o il nome DNS del router ISATAP nel campo Host compatibile ISATAP. Il valore predefinito è "isatap".

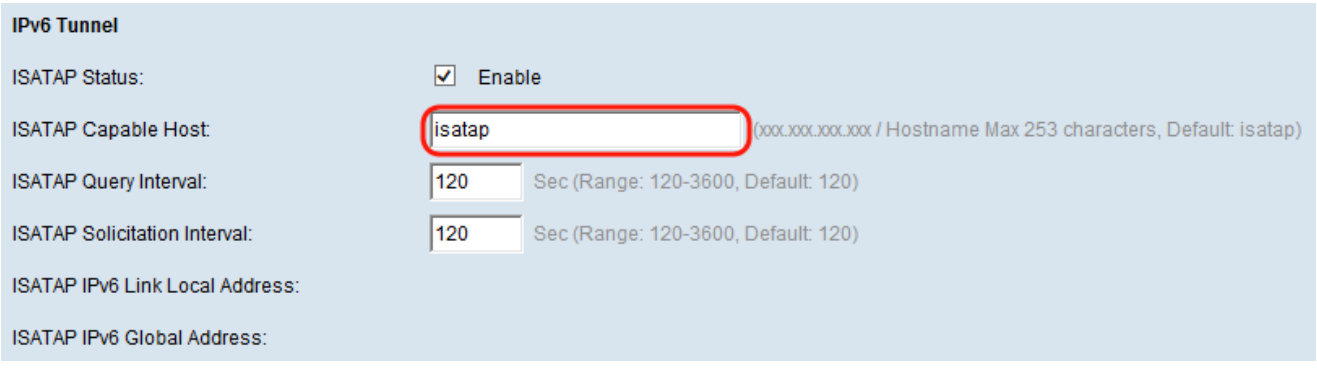

Passaggio 3. Per specificare la frequenza con cui il punto di accesso WAP deve inviare query DNS per tentare di risolvere un nome host ISATAP in un indirizzo IP, immettere un valore in secondi nel campo Intervallo query ISATAP. L'intervallo valido è compreso tra 120 e 3600.

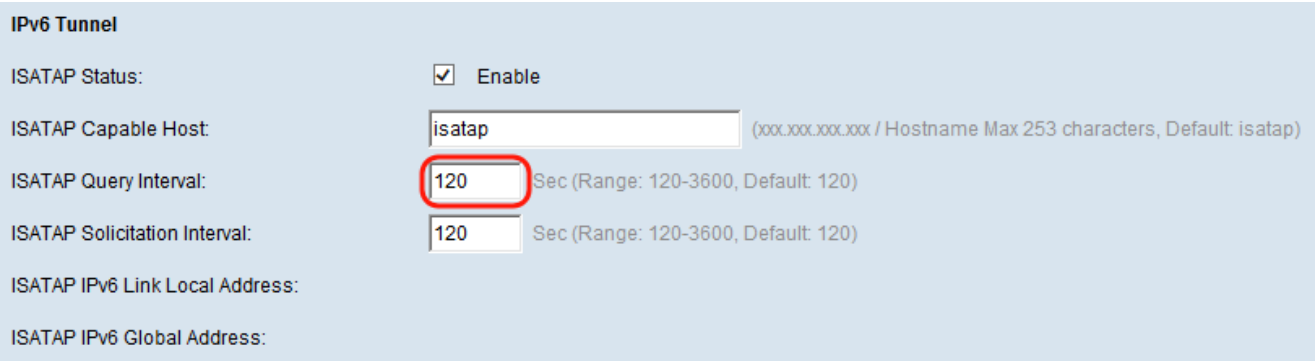

Passaggio 4. Nel campo Intervallo richiesta ISATAP specificare la frequenza (in secondi) con cui il dispositivo WAP deve inviare messaggi di richiesta router ai router ISATAP individuati dal dispositivo WAP tramite i messaggi di query DNS. Il dispositivo WAP invia i messaggi di richiesta del router solo quando non è presente alcun router ISATAP attivo. Il valore predefinito è 120 secondi.

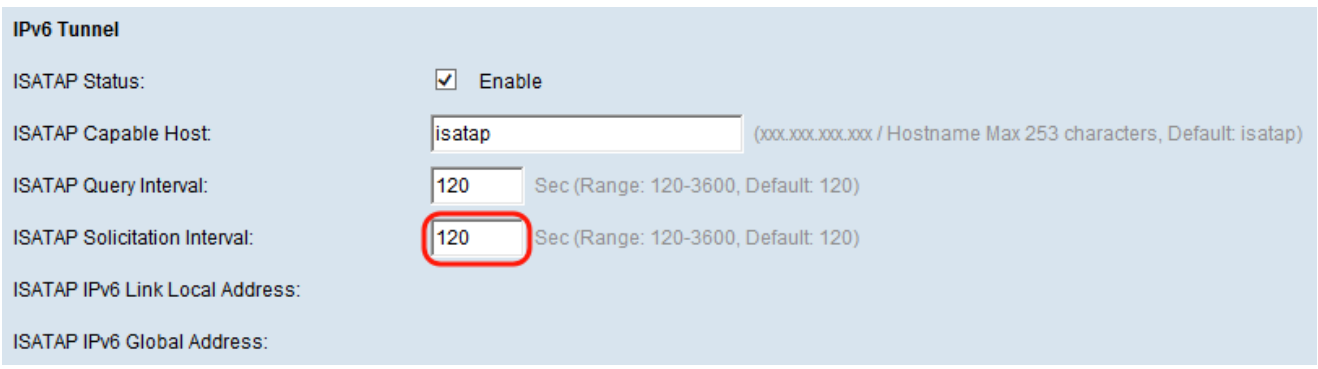

Nota: Una volta stabilito il tunnel, nella pagina verranno visualizzati l'indirizzo locale del collegamento IPv6 ISATAP e l'indirizzo globale IPv6 ISATAP.

L'indirizzo locale del collegamento IPv6 ISATAP è l'indirizzo IPv6 locale che non può essere instradato. Questo indirizzo viene utilizzato per le connessioni alla rete locale.

L'indirizzo globale ISATAP IPv6 è l'indirizzo IPv6 globale dell'utente che può essere instradato in tutto il mondo e utilizzato per il traffico Internet.

Passaggio 5. Fare clic su Salva per salvare le modifiche.

Passaggio 6. Verrà visualizzata una finestra di conferma che avvisa l'utente che è possibile essere disconnessi e che le impostazioni wireless stanno per essere aggiornate. Fare clic su OK per continuare.

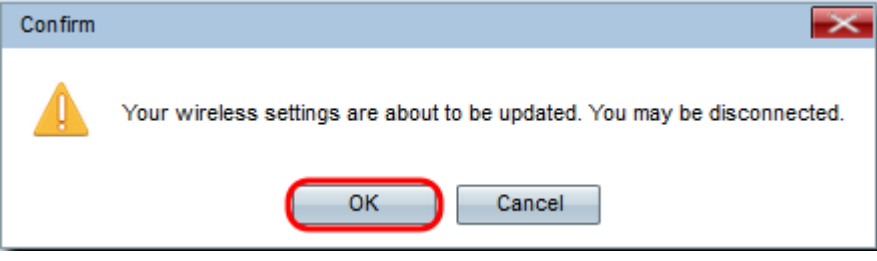